## Configure Receptive for Single Sign-On

Configuring Receptive for single sign-on (SSO) enables administrators to manage users of Citrix ADC. Users can securely log on to Receptive by using the enterprise credentials.

## **Prerequisite**

Browser Requirements: Internet Explorer 11 and above

## To configure Receptive for SSO by using SAML:

- 1. In a browser, type <a href="https://receptive.io/app/#/login">https://receptive.io/app/#/login</a> and press Enter.
- 2. Type your Receptive admin account credentials (Email and Password) and click Log In.

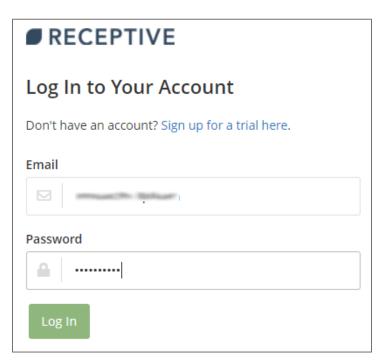

3. To enable and configure SSO, the user must contact Receptive support team and provide them with the following:

| Required<br>Information | Description                                                                                                    |
|-------------------------|----------------------------------------------------------------------------------------------------|
| IDP Metadata            | Copy and paste the IdP certificate. The IdP certificate must begin and end withBegin Certificate and End Certificate                                            |
|                         | <b>Note:</b> The IdP metadata is provided by Citrix and can be accessed from the link below. The link is displayed while configuring SSO settings for your app. |

https://gateway.cloud.com/idp/saml/<citrixcloudcust id>/<app id >/idp metadata.xml

**Note:** The support team will configure the SP from the backend.